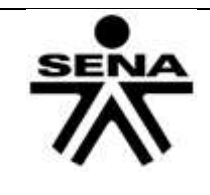

Instructor – Paola A Ocampo Ayala Centro de Comercio y Servicios Regional Caldas

**TEMA Microsoft Excel FECHA \_\_\_\_\_\_\_\_\_\_\_\_\_\_\_\_\_\_\_\_\_\_\_\_\_\_\_\_ GRUPO \_\_\_\_\_\_\_\_\_\_\_\_\_\_\_\_\_\_\_\_\_\_\_\_\_\_\_\_**

**ORDEN DE LA GUIA Guía de Trabajo No. 1 DOCENTE Paola Andrea Ocampo Ayala**

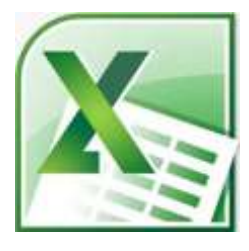

# **TEMA Conceptos Básicos Excel**

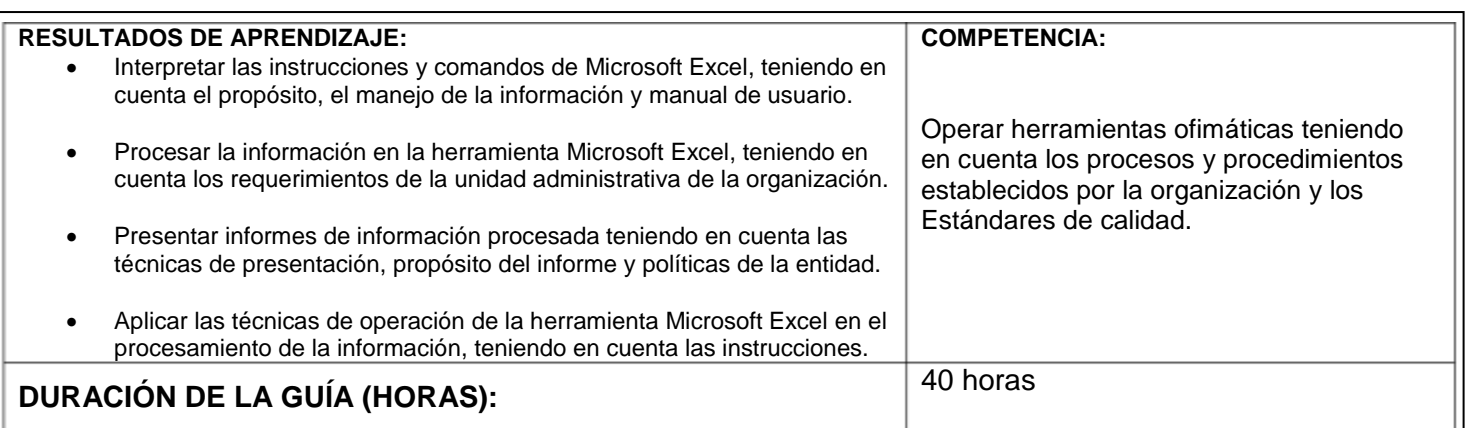

# **Estimado aprendiz Lea atentamente el material de estudio, luego realice los ejercicios propuestos**

## **¿Qué es Excel?**

Es una aplicación del paquete Microsoft office, que permite crear libros de trabajo que contengan Hojas de cálculo, que facilitan el uso expresiones matemáticas creadas por el usuario, haciendo uso de fórmulas o funciones, gráficos, **filtros** y macros.

Tener en cuenta los siguientes conceptos:

Cada vez que usted abre Excel, se abre un Libro de trabajo que **contiene** hojas de cálculo

**Libro de trabajo:** conjunto de hojas. Al grabarlo, se crea un fichero con la extensión \*xlsx con todas las hojas que tuviese el libro. Ya que se pueden vincular datos de otros archivos en importante que la fuente de los datos conserven su ruta. (Archivo, directorio, carpeta, disco, computador etc.)

# *Una hoja de cálculo en Excel se compone de Filas y Columnas*

**Columna:** Su denominación se hace con letras la A a la Z y están dispuestas en vertical. Después de la columna Z, nos encontramos con la columna AA,AB,AC... y así hasta la AZ. Seguidamente, comenzaría la BA, BB.. Y así hasta la última columna que es la XFD en la versión 2010

**Fila:** Están organizadas de forma horizontal, su denominación es con números, se numeran desde la 1 hasta la 1´048.576 que es la última en la versión 2010.

La **Celda**: es cada intersección entre una fila y una columna determinada.

Las **Hojas:** permite manipular datos numéricos y alfanuméricos y hace posible realizar cálculos complejos

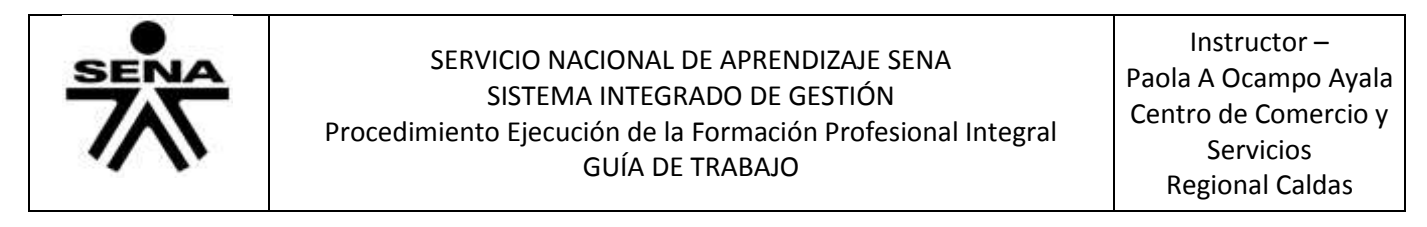

con fórmulas y funciones y dibujar distintos tipos de gráficas.

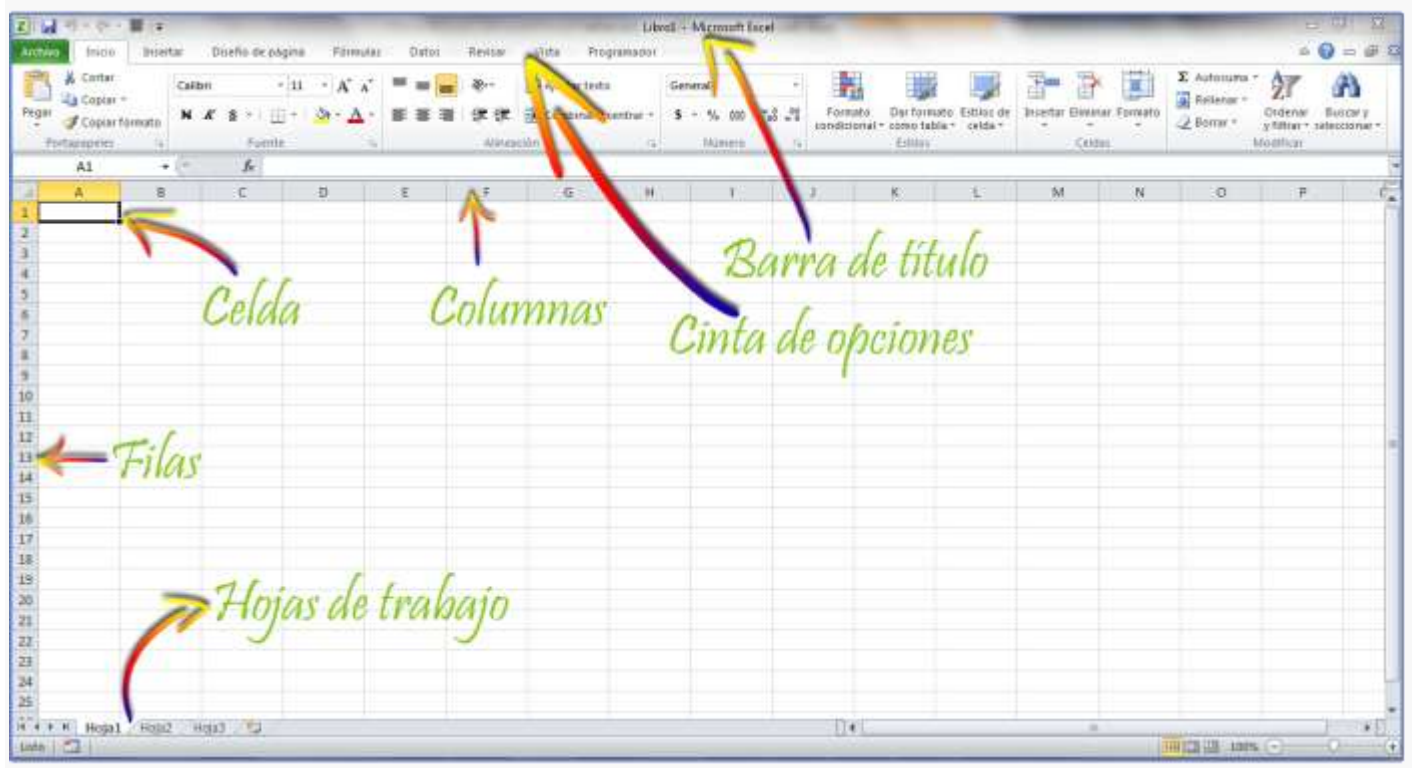

El **Rango**: es un conjunto de celdas Ejemplo (A1:B9) el rango va desde A1 a B9

las hojas de cálculo son utilizadas para realizar Cálculos con operadores matemáticos y de comparación, para ello Necesitamos saber o conocer que EXCEl realiza estas operaciones a traves de las Formulas o las Funciones.

Las **Formulas** Son creadas por el usuario, haciendo uso de los Operadores Aritméticos, Relacionales y Lógicos.

Las **Funciones** Son fórmulas prediseñadas en Excel.

Tanto para las formulas o funciones se debe empezar por el signo Igual = Ejemplo ( =A1+A2 ó  $=SUMA(A1:A2)$ ).

Para Excel, una fórmula es una ecuación que nos permite realizar cálculos con los valores que tenemos ingresados en la hoja de cálculo. Para que Excel identifique que estamos solicitando que realice un cálculo, toda fórmula debe comenzar con el signo = (igual).

Tanto para las Formulas y funciones es necesario Utilizar OPERADORES que permiten realizar los cálculos, entre ellos tenemos operadores lógicos, aritméticos y relacionales.

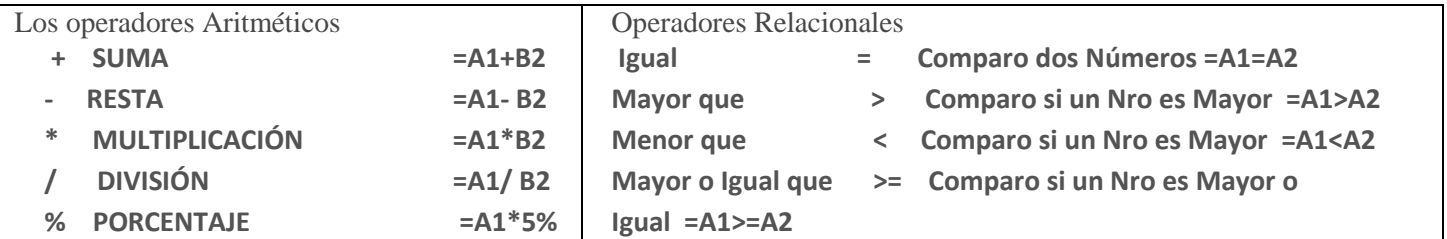

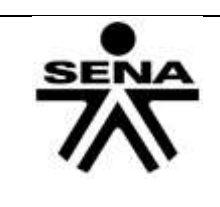

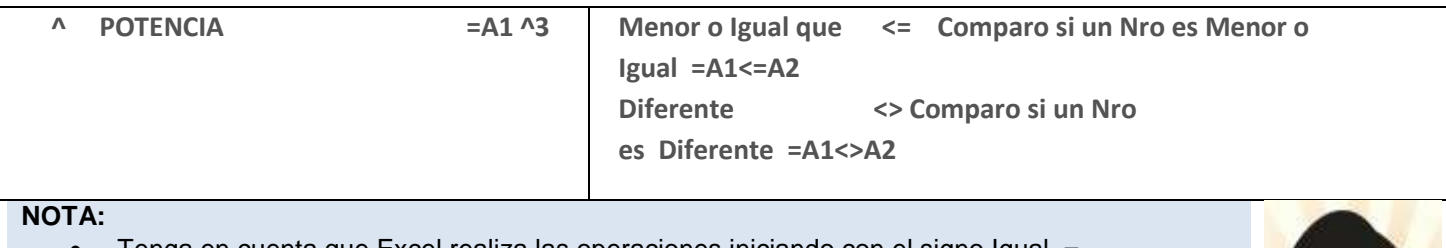

- Tenga en cuenta que Excel realiza las operaciones iniciando con el signo Igual =
- Excel realiza las Operaciones y Utiliza la dirección de la CELDA ejemplo: A1, B2, D6 y este es el que contiene el valor
- Solo utilice los valores Numéricos en las operaciones cuando no existan dentro de los datos que está utilizando, utilícelos en porcentajes y Potencias.
- Recuerde Filas Numéricas y Columnas Alfabéticas

# **Actividad 1**

**1** Abre Excel y diseña la Siguiente Tabla **como muestra la imagen**

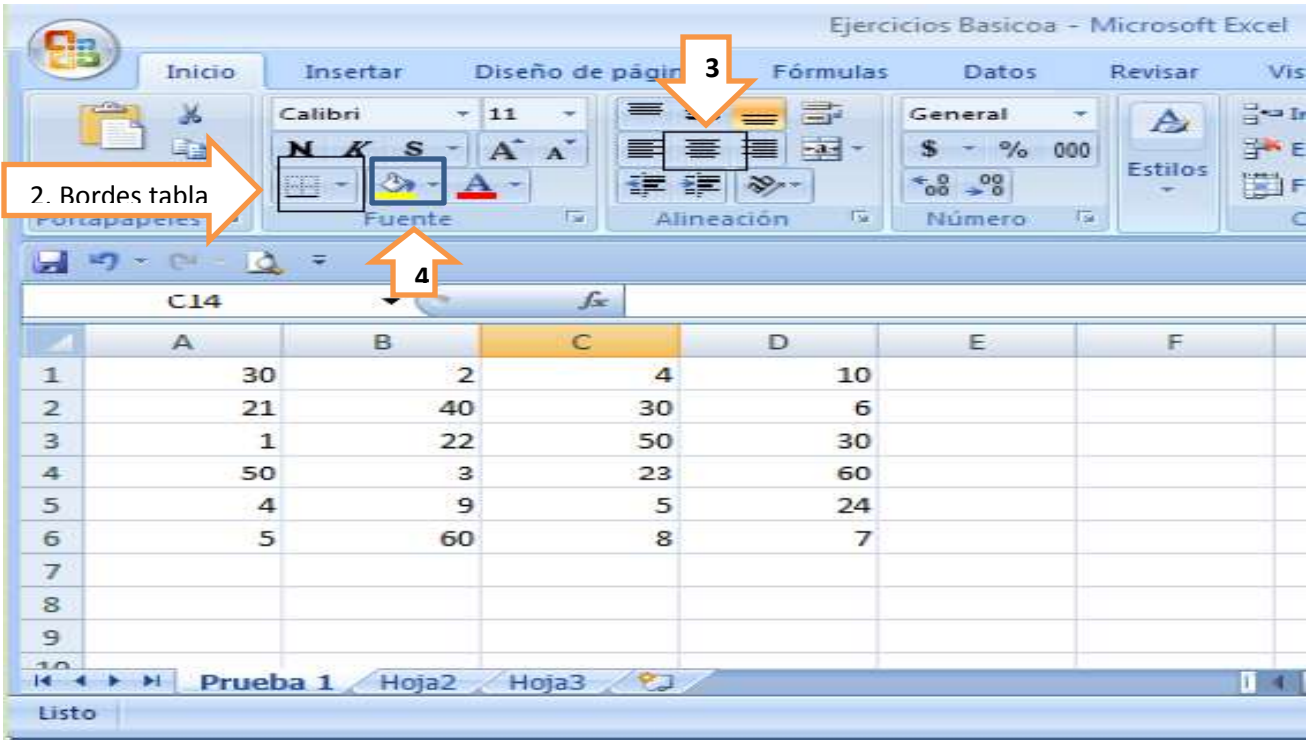

2. Poner bordes a la tabla, primero seleccione el rango al cual le aplicara los bordes  $\rightarrow$  Inicio / **Fuente/ Clic en el botón Bordes / selecciones todos los bordes** 

3. Centrar los Números, seleccione el rango **Inicio / Alineación/ Clic en el botón centrar** 

4. Luego aplique color a cada fila , primero seleccione la Fila **Inicio / Fuente/ Clic en el botón Color de relleno/ selecciona color** 

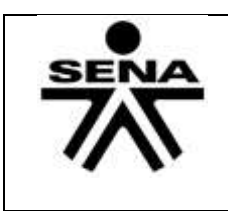

Luego de darle diseño a la tabla, realicemos algunas operaciones Ubíquese en la columna F: Recuerde Utilizar el paréntesis para Priorizar las operaciones.

- $\checkmark$  Sume 30 más 23
- $\checkmark$  Reste 60 menos 4
- $\checkmark$  7 más 20 menos 6
- $\checkmark$  Multiplique 3 por 9
- $\checkmark$  40 dividido 4
- $\checkmark$  saque el 5 Por ciento de 60

Ubíquese en la Columna G

Realice:

- $\checkmark$  Multiplicar el valor de la celda b3 por el de c1.
- $\checkmark$  Restar el valor de la celda b3 al valor de la d6.
- $\checkmark$  Elevar el valor b3 a la potencia de 3.
- $\checkmark$  Suma de a4 y d4 y a continuación dividir por b4.
	- $\checkmark$  = A1+B3
	- $\checkmark$  =A5-D2
	- $\sqrt{=}B1^{\ast}C2$
	- $\checkmark$  =D5/B4
	- $\checkmark$  =C3\*5%
	- $\sqrt{ } = 3+5$
	- $\sqrt{ }$  = C1\*C2+C3
	- $\checkmark$  = D2\*b51

**Nombre la Hoja 1**, con el Nombre de **Básico 1** Debe oprimir Doble clic sobre la Hoja y escribir nombre, Luego de clic derecho y seleccione un color para la etiqueta.

#### Guarde **Libro** como **Practicas Excel**

Ubíquese en la **Hoja 2** nómbrela **Lógicas** y seleccione un color para la etiqueta.

Realice los siguientes Cuadros utilizando los **Operadores lógicos en Excel**

Ejemplo: en el operador Lógico **igual = Mayor que >**

Lo que permitirá es comparar un número con el otro, utilizando cada uno de los operadores lógicos como muestra la tabla.

En la celda A3 tenemos el número 586 y el B3 tenemos el número 472 y en la Celda C3 utilizamos la Formula =A3=B3, en esta comparación estamos utilizando el signo = , para comparar si los valores de estas dos celdas son iguales.

Excel comparara y automáticamente si estos dos valores son iguales, Excel Mostrara VERDADERO, si no son Iguales, Excel Mostrara FALSO si los dos números no son iguales.

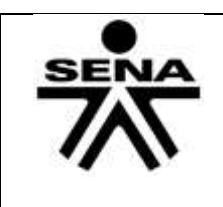

Así Mismo se comparan los dos números para cada Operador lógico que utilicemos, según como muestre la tabla en la Columna Resultado

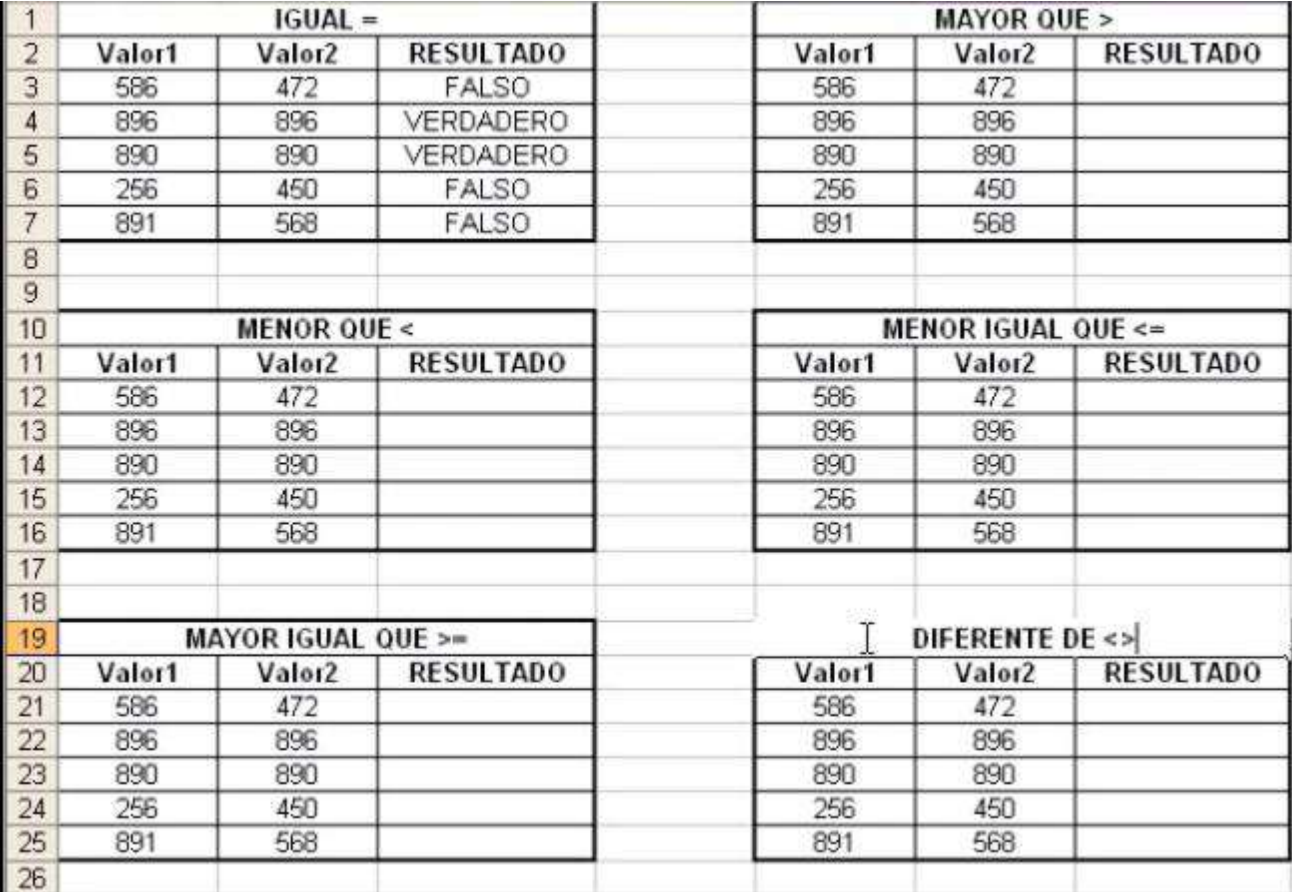

#### **Una vez termine la tabla**

Guarde **Libro** como **Practicas Excel**

# **Actividad 2**

Realice la siguiente tabla en excel de ventas de pelicilas y calcule el descuento unitario, recuerde que este es del 2% del costo asi:

- Descuento unitario= costo unitario\*2%
- $\bullet$  El neto unitario = costo unitario descuento unitario
- El Iva =neto unitario \*16%
- La venta Unitaria =( neto unitario+IVA)
- Venta Total= Venta unitaria \* cantidad

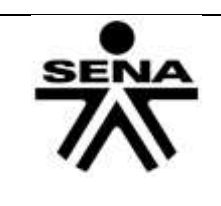

#### **VIDEO - CLUB PATAGONIA**

% Descuento

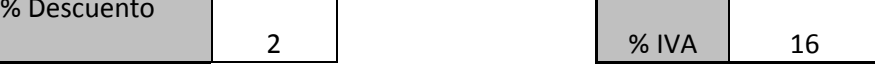

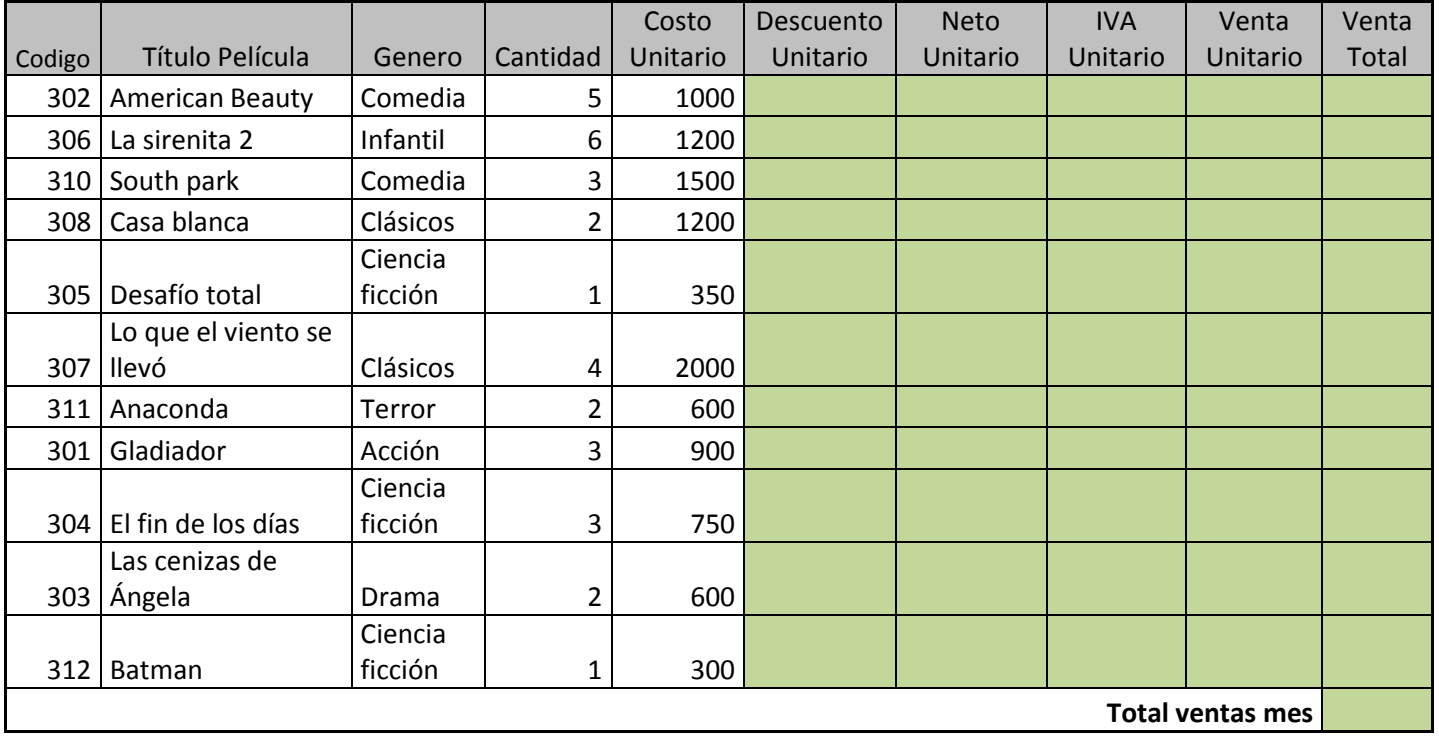

Nombre la hoja de cálculo dando doble clic sobre la **hoja 3** y llámela **Factura**

Guarde **Libro** como **Practicas Excel**

#### **Actividad 3**

Objetivos:

- Conocer la diferencia entre una referencia absoluta y una relativa
- Utilizar las funciones predeterminadas de Excel
- Crear reportes | Crear fórmulas con celdas referenciadas
- Usar el controlador de relleno para copiar fórmulas y rellenar datos
- Aplicar formato a las hojas de un libro Indicaciones

1. Entra a Excel y abre el archivo que creaste anteriormente con el ejercicio de referencias relativas y absolutas.

2. En la hoja 4 del libro crea la siguiente tabla exactamente como se muestra:

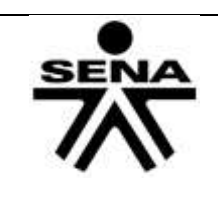

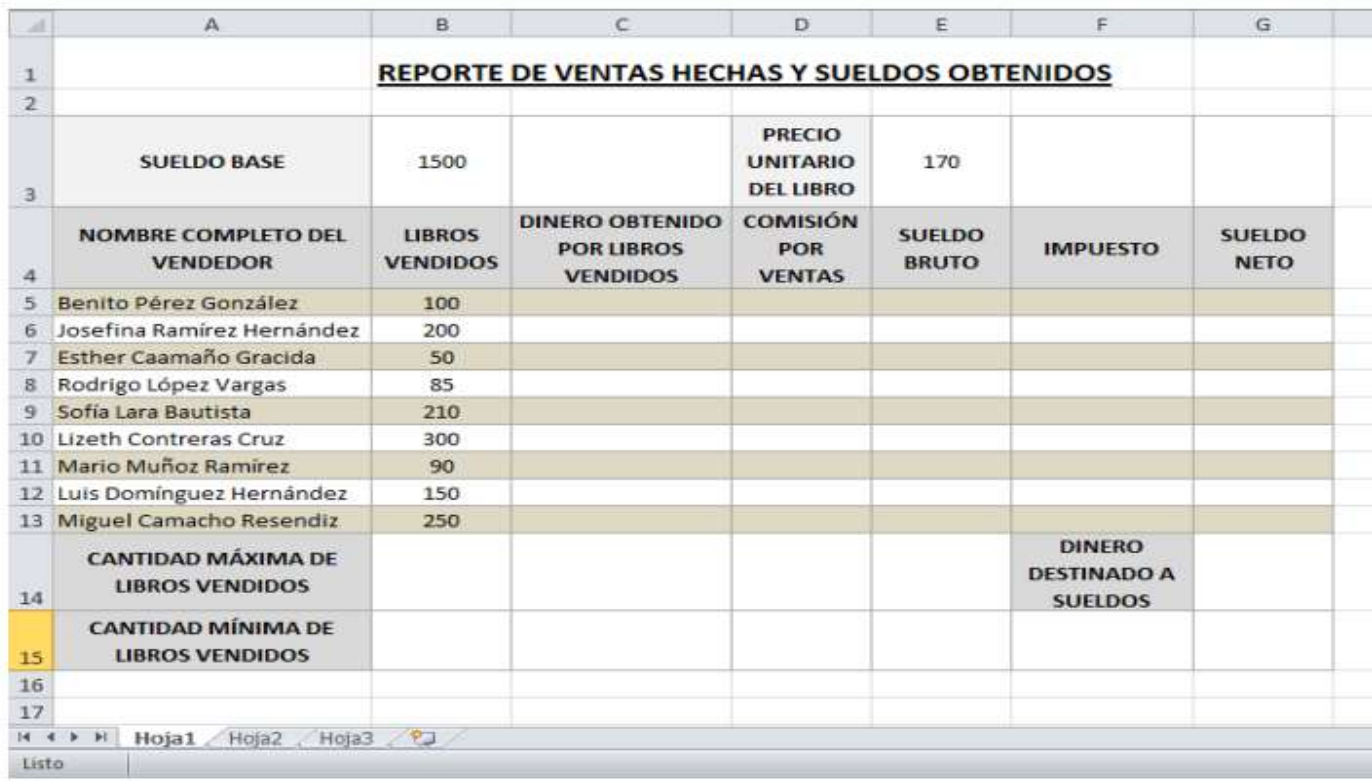

3. Crea una fórmula en la celda C5 que calcule el dinero obtenido por los libros vendidos, para cada uno de los vendedores: multiplica libros vendidos \* precio unitario del libro, utiliza una referencia absoluta hacia la celda E3

4. Debajo del texto Comisión por ventas, construye las fórmulas que calculen el 12% del dinero obtenido por los libros vendidos de cada uno de los vendedores.

5. De la celda E5 a la celda E13, escribe la fórmula que indique la suma del sueldo base y la comisión de cada vendedor. Utiliza una referencia absoluta hacia la celda B3

6. Construye la fórmula que calcule el 2.5% del sueldo bruto, de cada uno de los vendedores y escríbela debajo de la etiqueta Impuesto, arrastra para todos los vendedores.

7. Debajo de la etiqueta Sueldo Neto, crea las fórmulas que indiquen la siguiente operación: al sueldo bruto de cada vendedor quítale el impuesto.

8. Para calcular la cantidad máxima de libros vendidos en la celda B14 será necesario utilizar una función predeterminada de Excel:

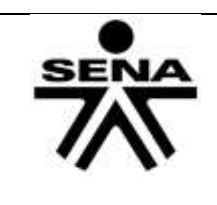

a. Da clic sobre el botón de insertar función que se encuentra al lado izquierdo de la barra de funciones:

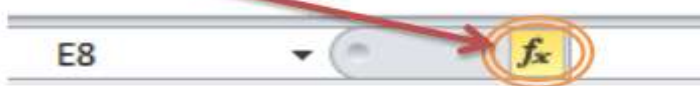

b. Se abrirá una ventana donde buscarás la función que deseas ocupar, si no sabes el

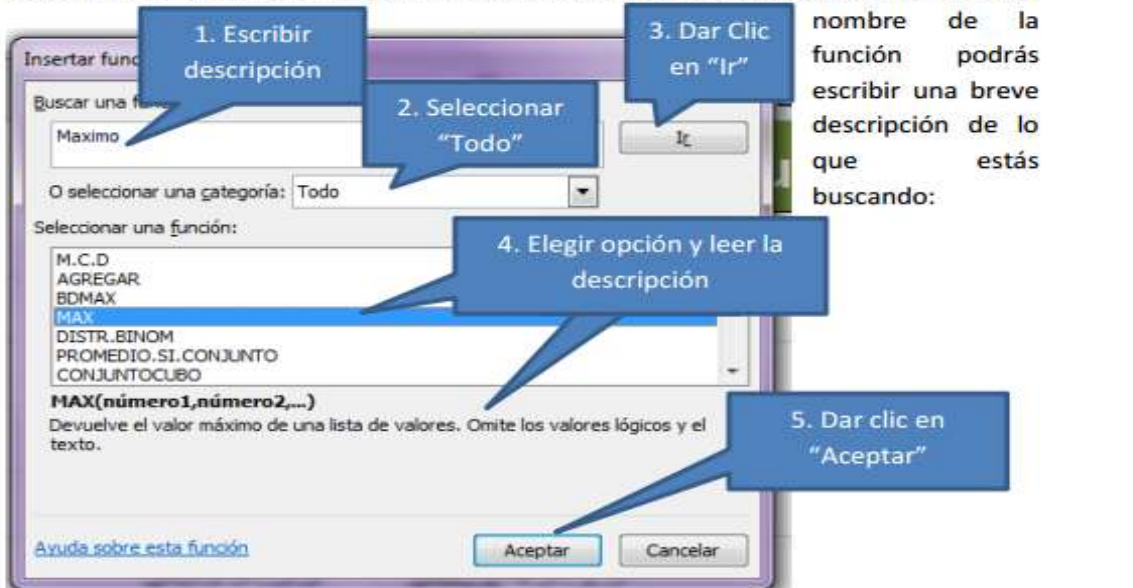

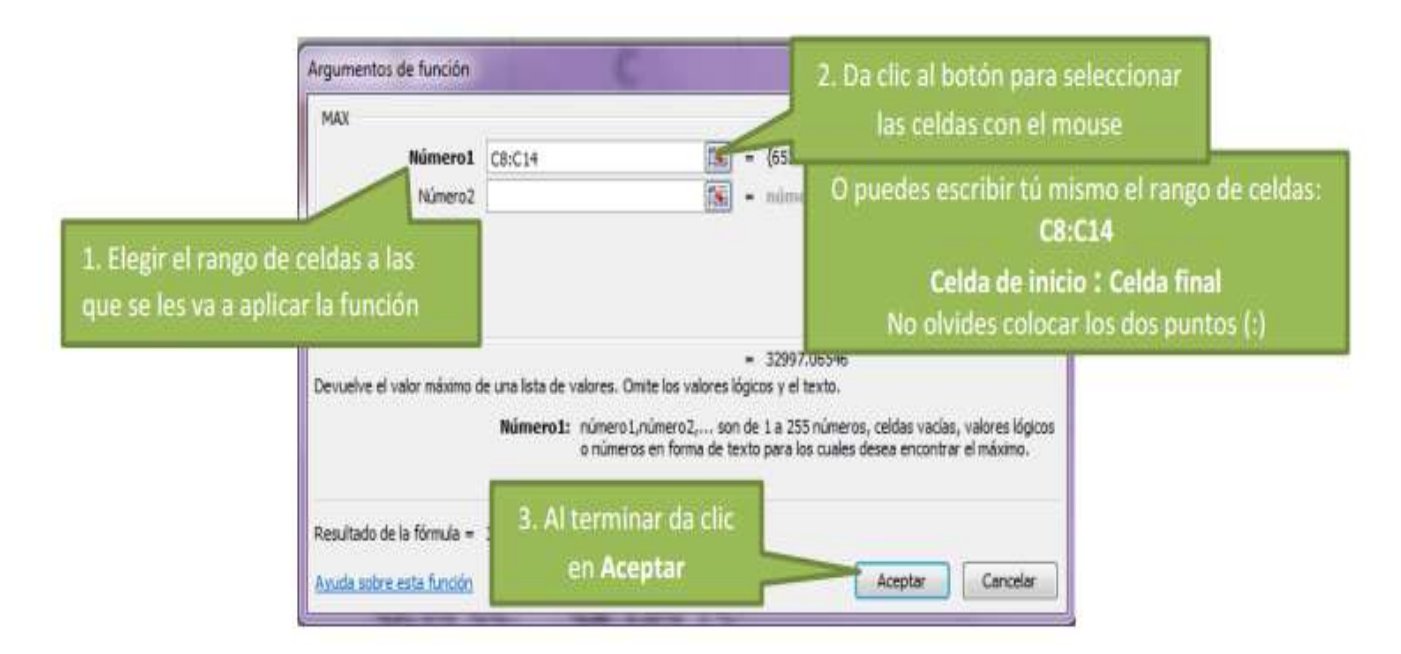

- 9. De la misma forma en la celda B15, busca la función que permita obtener el mínimo de libros vendidos.
- 10. En la celda G14, busca la función de suma para que se sumen automáticamente todos los sueldos netos.
- 11. Cambia el nombre de la etiqueta de la Hoja 4 por **Max-Min** y guarda el Libro

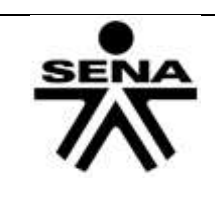

Instructor – Paola A Ocampo Ayala Centro de Comercio y Servicios Regional Caldas

## **CONTROL DEL DOCUMENTO (ELABORADA POR)**

JLD Excel en Castellano. (2009). *JLD Excel en Castellano - Usar Microsoft Excel eficientemente*. Recuperado el 31 de 10 de 2015, de http://jldexcelsp.blogspot.com.co/2007/01/autofiltro-avanzado-en-excel.html

#### **Instructores:**

Paola Andrea Ocampo Ayala **Ingeniera de Sistemas Regional Caldas**